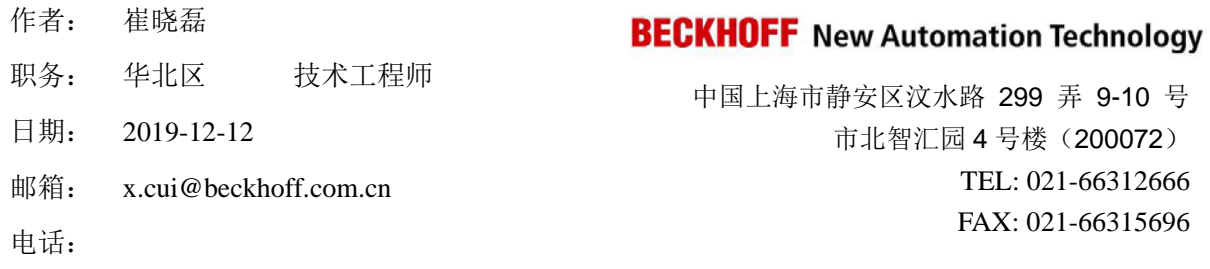

# **ABB** 机器人与倍福 **TC3 Ethernet IP** 主从通讯

摘要:对于 ABB 机器人通讯,可以通过 Ethernet IP 的方式和倍福的 TwinCAT3 系统通讯, 配置方便,修改灵活。

### 关键字: Ethernet IP 通讯, ABB 机器人, TwinCAT3

### 附件:

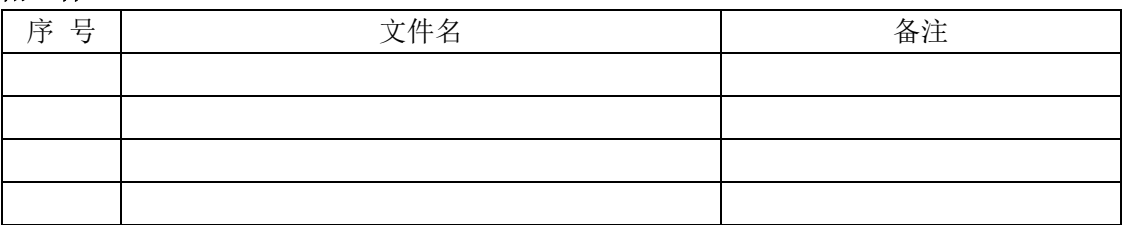

#### 免责声明:

我们已对本文档描述的内容做测试。但是差错在所难免,无法保证绝对正确并完全满足您的 使用需求。本文档的内容可能随时更新,也欢迎您提出改进建议。

### 参考信息:

# 目录

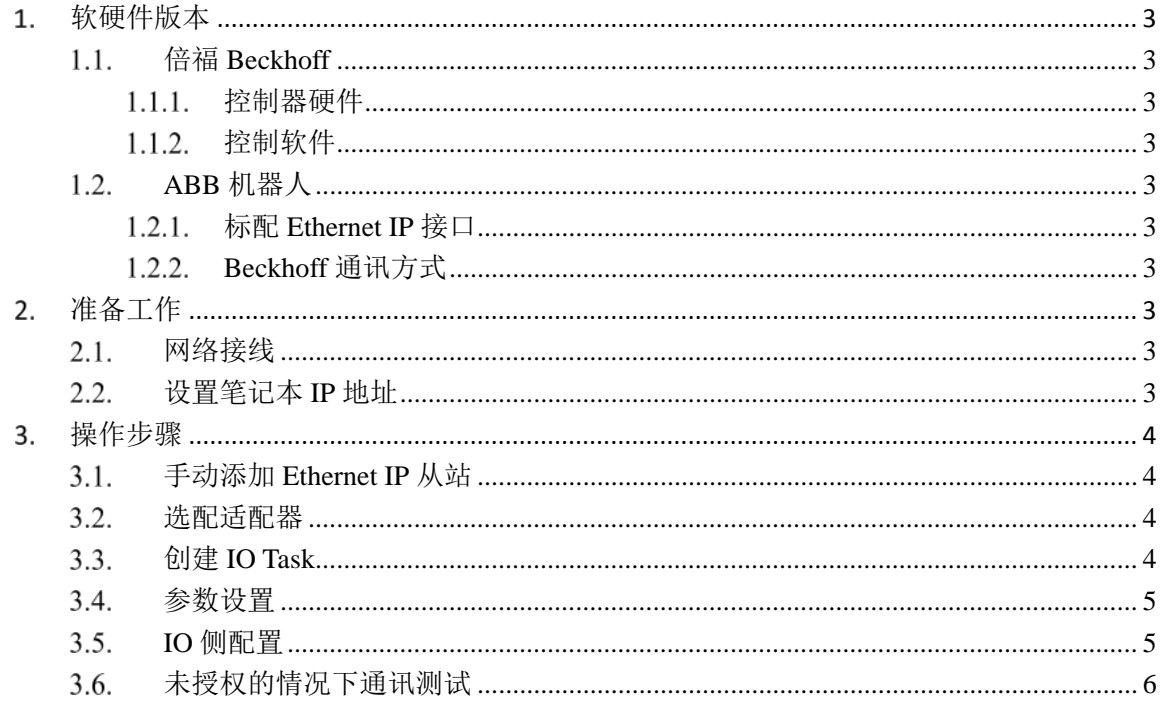

## <span id="page-2-1"></span><span id="page-2-0"></span>软硬件版本

# 1.1. 倍福 Beckhoff

### <span id="page-2-2"></span>1.1.1. 控制器硬件

TwinCAT3 笔记本 Win7 64bit

### <span id="page-2-3"></span>1.1.2. 控制软件

<span id="page-2-4"></span>TwinCAT 3.1 Build 4024.0

# **ABB** 机器人

### <span id="page-2-5"></span>标配 **Ethernet IP** 接口

ABB 机器人标配 Ethernet IP 接口作为主站

### <span id="page-2-6"></span>**Beckhoff** 通讯方式

扩展硬件和软件授权

# <span id="page-2-8"></span><span id="page-2-7"></span>准备工作

# 2.1. 网络接线

使用 RJ45 连接 ABB 机器人与笔记本, 接线如下:

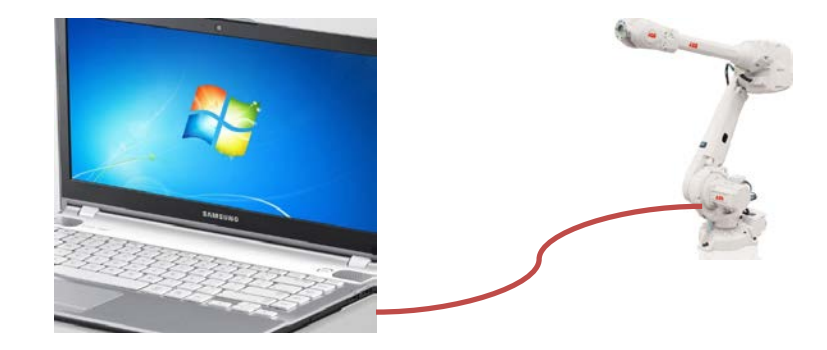

#### <span id="page-2-9"></span>设置笔记本 **IP** 地址  $2.2.$

实测得出 ABB 机器人这边的 IP 地址可以与笔记本相同, 也可以不同, 不影响通讯

# <span id="page-3-1"></span><span id="page-3-0"></span>操作步骤

# 手动添加 **Ethernet IP** 从站

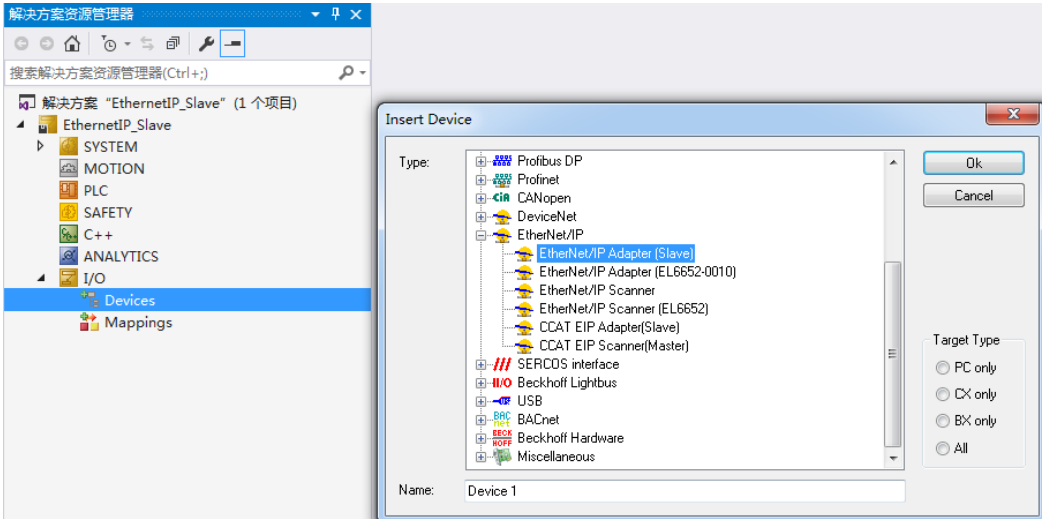

# <span id="page-3-2"></span>3.2. 选配适配器

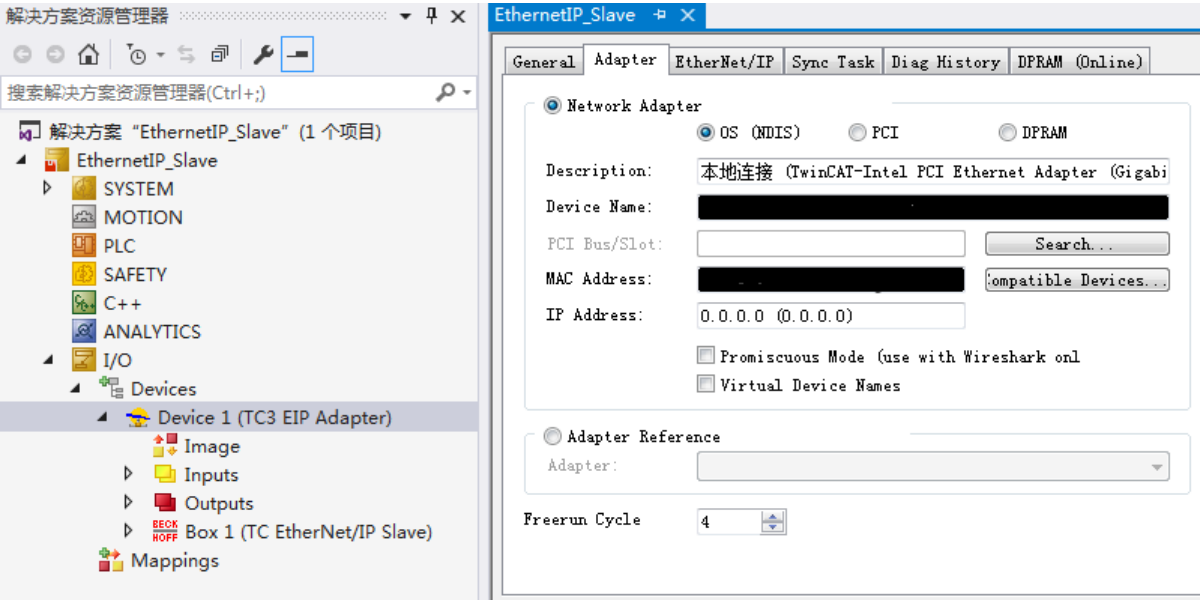

# <span id="page-3-3"></span>创建 **IO Task**

在 Sync Task 中点 Creat IO Task, 分配任务。

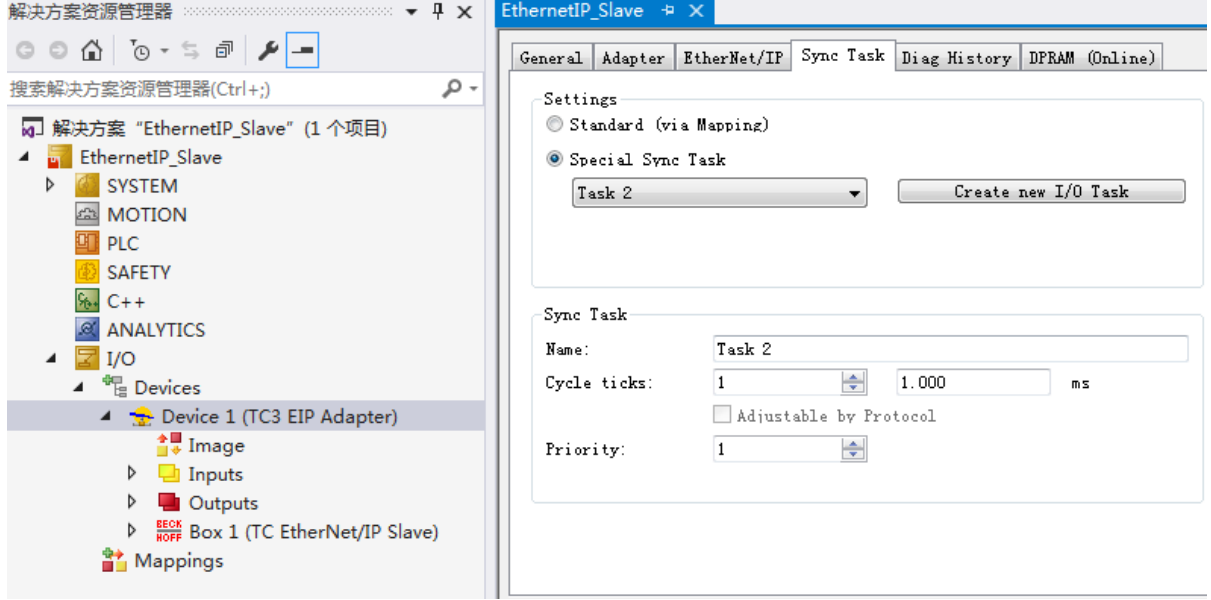

# <span id="page-4-0"></span>3.4. 参数设置

在 TC EtherNet/IP Slave 中修改 8000:21,8000:22,8000:2B 参数:IP 地址可以与实际地址相 同,也可以不同。

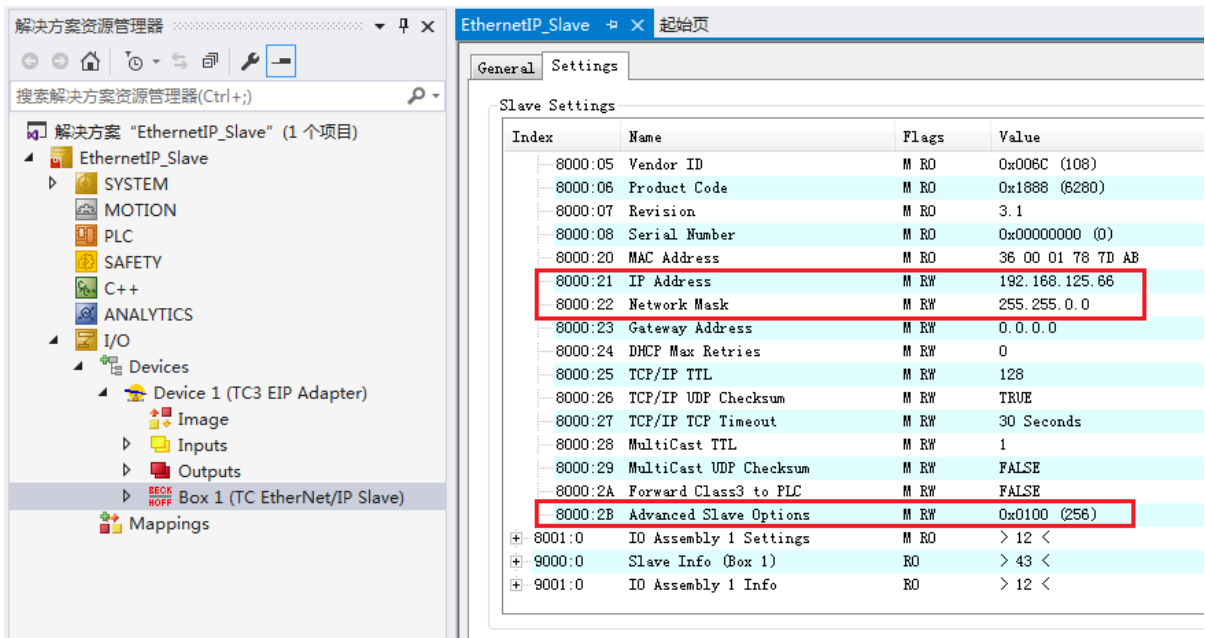

# <span id="page-4-1"></span>**IO** 侧配置

点 TC EtherNet/IP Slave 右键, 选择 Append IO Assembly, 并在 Inputs 和 Outputs 下面各添加 4 个 Word 类型变量, 自带的状态字 ConnState 和控制字 ConnCtrl 都为 UDINT 类型, 占 4 个 Byte,

故目前输入和输出都是 12Byte 大小。注意 8001:02 到 80001:07 的接口地址与空间,在主站侧配置 时需使用。

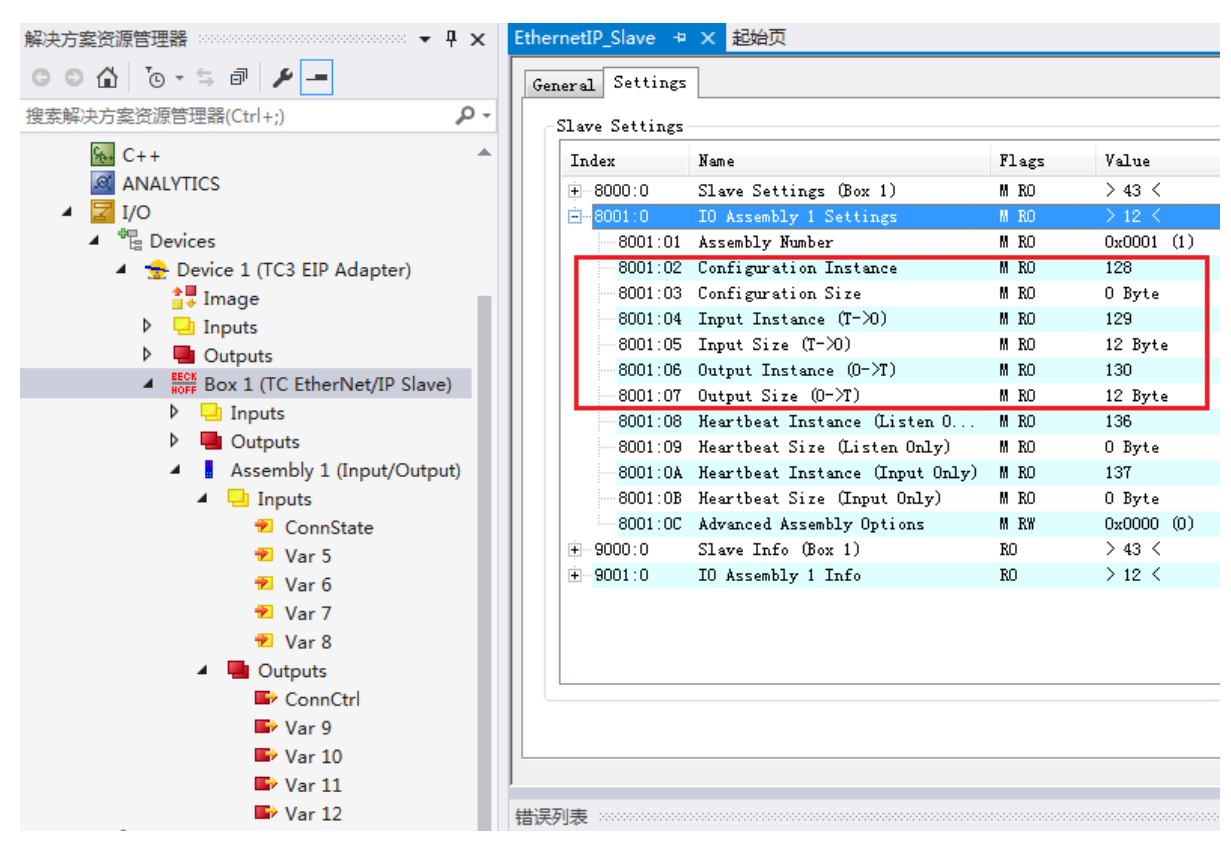

#### <span id="page-5-0"></span>未授权的情况下通讯测试 3.6

如果 ABB 机器人有与第三方 Ethernet IP 设备通讯的授权, 则从站侧至此已配置完毕, 将程序 激活到控制器,主站配置好之后就可以正常通讯;如果没有授权,又想做通讯测试,则可按以下步 骤改动从站的配置文件

### 3.6.1 保存 xti 配置文件

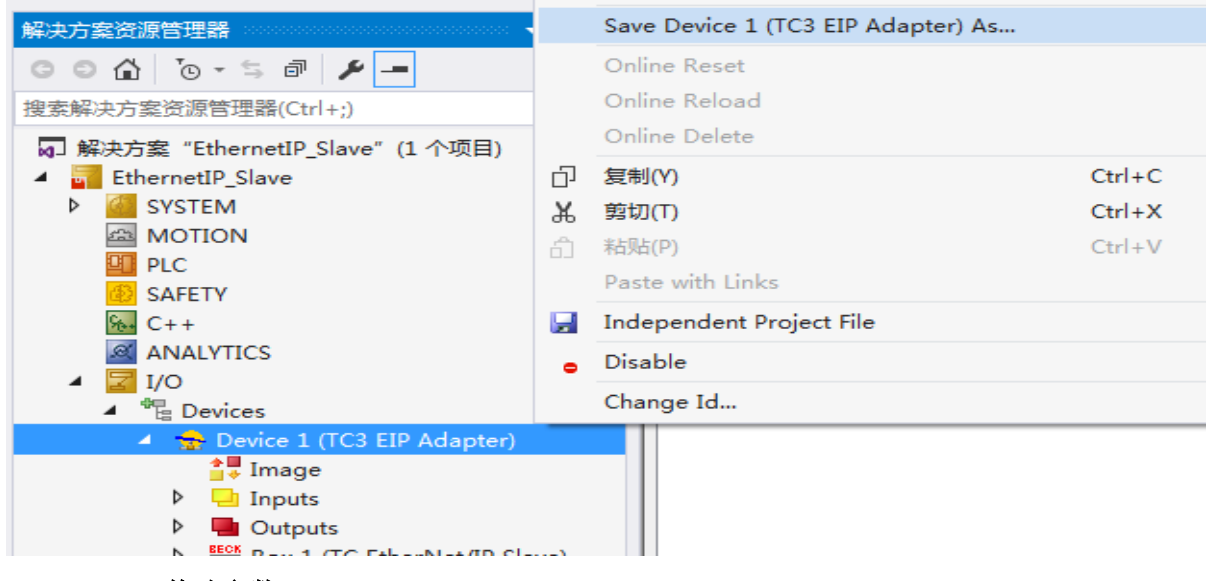

**3.6.2** 修改参数

有两个参数需要修改: Vendor ID 8000:05(默认 0x006c)和 device type 8000:06(默认 0x1888), 以 文本形式打卡.xti 文件, 找到 NewSlavePara, 在其后有一段文本内容为 00006c00000008818, 按照目 标类型修改,保存后,删除 TC 中原有的 Device 1(TC3 EIP Adapter),导入新保存配置,激活即可。

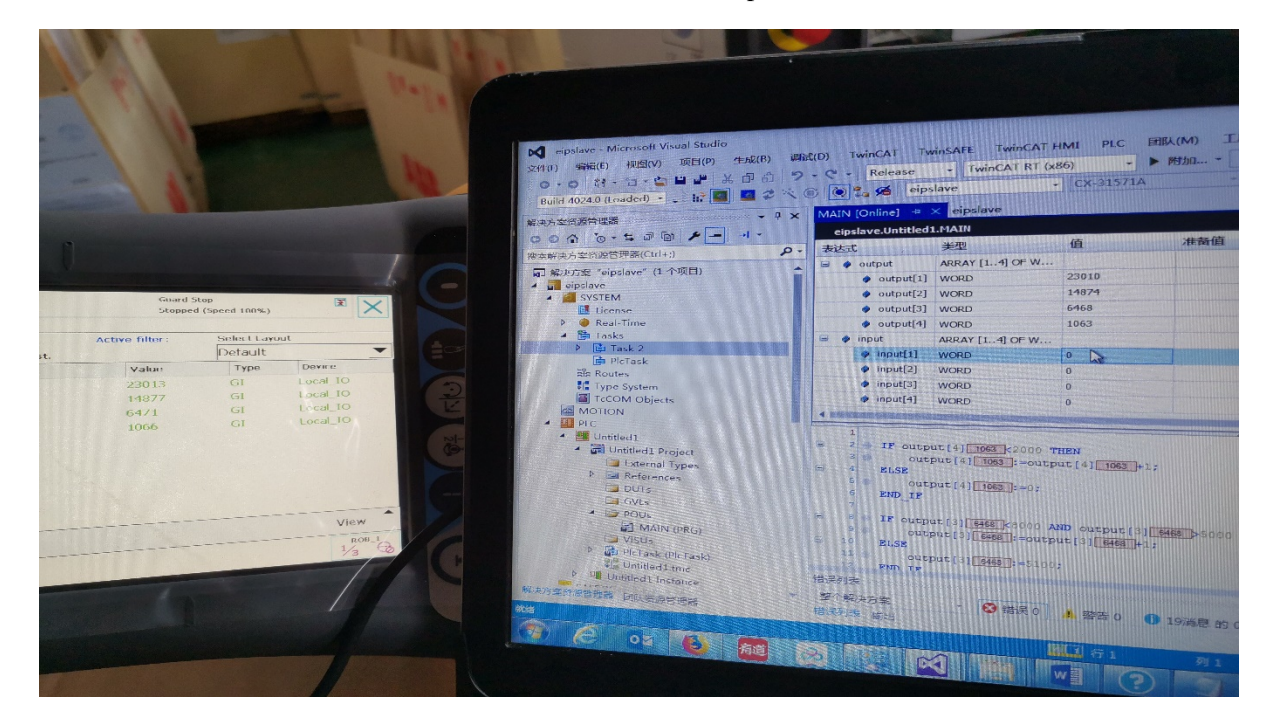

### 上海( 中国区总部)

中国上海市静安区汶水路 299 弄 9号(市北智汇园) 电话: 021-66312666 传真: 021-66315696 邮编:200072

### 北京分公司

北京市西城区新街口北大街 3 号新街高和大厦 407 室 电话: 010-82200036 传真: 010-82200039 邮编:100035

### 广州分公司

广州市天河区珠江新城珠江东路16号高德置地G2603室 电话: 020-38010300/1/2 传真: 020-38010303 邮编:510623

### 成都分公司

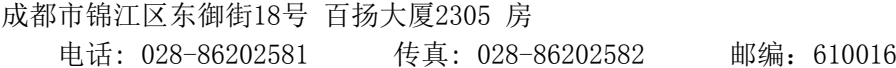

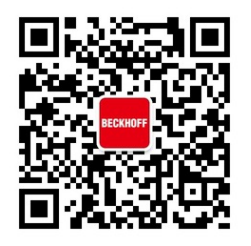

请用微信扫描二维码 通过公众号与技术支持交流

倍福中文官网: http://www.beckhoff.com.cn/ 倍福虚拟学院: http://tr.beckhoff.com.cn/

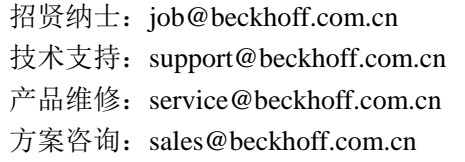